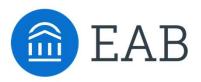

### Quick Start Guide for Navigate

### GETTING STARTED

1. Log in to Navigate using your SSO credentials!

Training: <u>https://fayettevillestate.campus-training3.eab.com/</u> - available for practice **PRODUCTION SITE URL:** <u>https://fayettevillestate.campus.eab.com/</u> - Use as of 1/19

Once logged in, click into the Help Center (instructions on page 2) to make all links below accessible:

- 2. Configure Availability and Calendar for Appointment Scheduling
- **Set Up Your Availability** This is an important first step that will allow you to then create appointments with students by selecting the 'Add Time' from your Staff home screen see *Appendix A* for detailed instructions on setting up your Availability.
- Sync Your Calendar This initiates the two-way sync between Navigate and your calendar. Click below for detailed instructions. You will need to disconnect your calendar from GradesFirst, before syncing with Navigate.

### KEY PLATFORM FEATURES

Perform These Key Actions to Identify, Communicate With, and Support Students

- Orient to the Actions and views on <u>Staff Home</u>
- Click the magnifying glass with a plus sign to <u>Save a Search</u> Advanced Search queries the nightly Banner data. Type in Student Information bucket – Categories if you don't find a filter in other buckets to see if your preferred Banner attribute has been added. If not, email the support address noted on p. 2
- Reference the <u>Student Profile</u> After clicking on a student's name through the search results, your Staff Home, or the Quick Search, note their Academic progress and any areas of concern with the various tabs on a student's profile
- <u>Mass Email and Text</u> a Group of Students Use 'Send a Message' from the 'Actions' drop-down to contact your advisees or other lists you've created in the platform see Appendix C
- Add <u>Appointment Summary</u> Reports or <u>Notes</u> Record your interactions and follow-ups from student meetings by adding an Appointment Summary Report (record associated with an appointment) or a Note (general record not associated with a specific meeting) – see Appendix D
- Create a <u>Progress Report</u> or <u>Issue an Alert</u> to initiate Always Alert interventions. Academic Coaches will intervene based on level of interventions – see *Appendix E*
- Create an <u>Appointment Campaign</u> Use this to invite students set up an appointment during times you have designated – see *Appendix F*

# Need Help? Access EAB's Help Center

Visit the Navigate Help Center for articles and how-to instructions on all Navigate Features and Workflows.

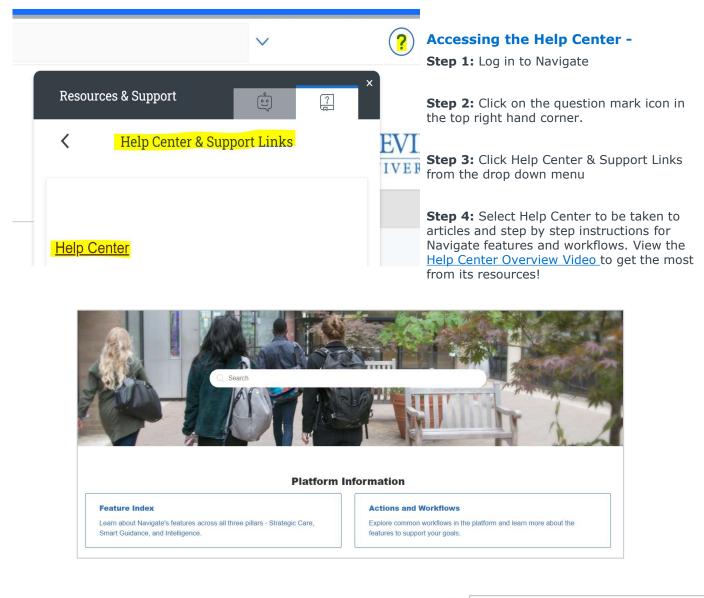

#### Tip:

Links to feature-specific articles in the Help Center are found at the bottom of each page of this document (look for this icon)

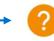

For more detailed guidance, check out the <u>Help Center</u>!

Additional Questions? Email <u>bronconavigate@uncfsu.edu</u> for support!

# Expectations: What should you be using Navigate for?

| Workflow                                          | <b>Advisor</b><br>Academic Advisors (Advising<br>Center), Success Coaches                                                                                                    | Key Staff Partner<br>Areas<br>E.g., Student Care, Pastoral<br>Care, Learning Center, Career<br>teams                                                                                            | Faculty Advisors &<br>Admins                                                                                                    | Faculty                                                                                               |
|---------------------------------------------------|----------------------------------------------------------------------------------------------------|----------------------------------------------------------------------------------------------------|----------------------------------------------------------------------------------------------------|----------------------------------------------------------------------------------------------------|
| Review student<br>profile before<br>appointment   | <ul> <li>Student Overview,<br/><i>Categories</i>, Success<br/>Progress, History,<br/>Class Info, and Path<br/>tabs     </li> </ul>                                                                                                    | <ul> <li>Student Overview,<br/><i>Categories</i>, History,<br/>Class Info, and Path<br/>tabs     </li> </ul>                                                                                    | <ul> <li>Student Overview,<br/>Categories,<br/>History, Class Info,<br/>and Path tabs</li> </ul>                                                                                                | <ul> <li>Student Overview,<br/>History, Class Info,<br/>and Path tabs</li> </ul>                      |
| Capture details<br>about advising<br>interactions | <ul> <li>Add advising<br/>summary report<br/>after each<br/>appointment<br/>(Advising Care Unit)</li> <li>Drop-ins: Student<br/>Profile -&gt; Report on<br/>Appointment</li> <li>Campaigns:<br/>Upcoming<br/>Appointments tab</li> </ul> | <ul> <li>Add advising<br/>summary report after<br/>each appointment<br/>(e.g., Learning<br/>Center, Pastoral Care<br/>forms)</li> <li>Campaigns:<br/>Upcoming<br/>Appointments tab</li> </ul>   | <ul> <li>Add advising<br/>summary report or<br/>notes after<br/>appointments</li> </ul>                                                                                                    | - Phase II                                                                                            |
| Contact students<br>through navigate              | <ul> <li>Email and text<br/>students (see<br/>communication<br/>policy examples)</li> <li>Create Searches and<br/>Student Lists to<br/>contact students<br/>from Advanced<br/>Search</li> </ul>                                          | <ul> <li>Email and text<br/>students (see<br/>communication policy<br/>examples)</li> <li>Create Searches and<br/>Student Lists to<br/>contact students<br/>from Advanced<br/>Search</li> </ul> | <ul> <li>Email and text<br/>students (see<br/>communication<br/>policy examples)</li> <li>Create Searches<br/>and Student Lists<br/>to contact students<br/>from Advanced<br/>Search</li> </ul> | - Email and text<br>students enrolled<br>in your courses<br>(see<br>communication<br>policy examples) |
| Schedule<br>appointments                          | <ul> <li>Set up availability<br/>for Appointments<br/>and Drop-Ins<br/>(Advising Care Unit)</li> <li>Appointment<br/>Campaign guidelines<br/>(Phase II)</li> </ul>                                                                       | <ul> <li>Email and<br/>text students<br/>(see communication<br/>policy examples)</li> <li>Create Searches<br/>and Student Lists<br/>to contact<br/>students from<br/>Advanced Search</li> </ul> | - Phase II                                                                                                    | - Phase II                                                                                            |
| Issue alerts                                      | <ul> <li>Issue an Alert on<br/>students for referrals</li> <li>Manage assigned<br/>cases</li> </ul>                                                                                                    | <ul> <li>Issue an Alert on<br/>students for referrals</li> <li>Manage assigned<br/>cases</li> </ul>                                                                                             | <ul> <li>Issue an Alert on<br/>students for<br/>referrals</li> <li>Manage assigned<br/>cases</li> </ul>                                                                                         | <ul> <li>Issue an Alert on<br/>students for<br/>referrals</li> <li>Progress Reports</li> </ul>        |

# Appendix A: Setting Up Your Availability

### **Availability**

As a new user, the first thing you need to do is <u>set up availability</u> so that students can schedule appointments to see you. It is important to note that locations and services are created by institution administrators.

## Staff Home 🔤

Students Upcoming Appointments My Availability

### Available Times o

|             |                   | _                  |              |                                                                                                    |                                                                                                    |                     |                    |
|-------------|-------------------|--------------------|--------------|----------------------------------------------------------------------------------------------------|----------------------------------------------------------------------------------------------------|---------------------|--------------------|
| Actions 🔫   | 30<br>            |                    |              |                                                                                                    |                                                                                                    |                     |                    |
| SELECT      | DAYS OF WEEK      | TIMES              | DATES        | LOCATION                                                                                                | PURPOSE                                                                                                    | CARE UNIT           |                    |
| 0           | Mon, Tue,<br>Wed  | 8:00a-5:00p        | Forever      | My Advisor's Office                                                                                     | Changes to my Schedule<br>For: Appointments/Drop-<br>Ins/Campaigns                                                  | Advising            | Edit               |
|             |                   |                    |              |                                                                                                    | Add Time -                                                                                                    |                     |                    |
| DIFY A\     | /AILABILITY       |                    |              | ×                                                                                                    | Step 1: Click the Ad                                                                                                | ld Time button in   | the Actions        |
| prever      |                   |                    |              |                                                                                                    |                                                                                                    |                     | the Actions        |
|             |                   |                    |              |                                                                                                    | Step 2: Select the d<br>in the From and To f                                                                        |                     | art and end t      |
| dd to y     | our persor        | hal availabi       | lity link?   |                                                                                                    |                                                                                                    |                     |                    |
| Add this av | ailability to you | r personal availat | oility link? |                                                                                                    | Step 3: Set the leng<br>Long Is this Availabi                                                                       |                     | ility with the     |
| /hat ty     | pe of availa      | ability is th      | is?          |                                                                                                    | 5                                                                                                    | ,                   |                    |
| Appoint     | ments             | Drop-ins           | Camr         | paigns                                                                                                  | <b>Step 4:</b> If you want this availability added to yo personal availability link, select <i>Add This Availab</i> |                     |                    |
|             |                   | brop mo            | camp         | Your Personal Availability Link? You can put the personal availability link in an email or text or on a |                                                                                                    |                     |                    |
| eeting Pref |                   | Vintual Marchine   | ñ            |                                                                                                    | website. Students are taken to a scheduling workf                                                                   |                     |                    |
| × In-Pers   | on                | Virtual Meeting    | ]            | RSC                                                                                                    | that has the staff/fac<br>filled. ( <b>Note</b> : Persor                                                            |                     |                    |
| Advising    |                   |                    |              |                                                                                                    | for regular Appointm                                                                                                |                     |                    |
| cation      |                   |                    |              | 5                                                                                                    | Campaigns)                                                                                                    |                     |                    |
|             | dvising Center    |                    |              | •                                                                                                    | Step 5: Select your                                                                                                 |                     |                    |
| rvices      | 0                 |                    |              |                                                                                                    | more than one at a t<br>can be for both Drop                                                                        |                     |                    |
| × Academi   | Planning ¥ (      | Changing a Major   | × General A  | dvising                                                                                                 | Stop C. For Mosting                                                                                                 |                     | at the english     |
| Academi     |                   |                    | General A    | I I I I I I I I I I I I I I I I I I I                                                                   | <b>Step 6:</b> For Meeting meeting modality.                                                                        | Preference, sele    | ct the application |
| RL / Phone  | Number            |                    |              |                                                                                                    | Cham Za Fan Cana IIa                                                                                                | it coloct Advisio   | _                  |
|             |                   |                    |              |                                                                                                    | Step 7: For Care Un                                                                                                 | iit, select Advisin | y.                 |
|             | ictions for Stude |                    |              |                                                                                                    | Step 8: Choose the                                                                                                  | location where y    | ou will be         |
| BI          | := 1= 5           | $\sim$             |              |                                                                                                    | available.                                                                                                    |                     |                    |
|             |                   |                    |              | *                                                                                                    | Step 9: Select servi during this availabili                                                                         |                     | ide students       |

#### Steps 10-14 continued on next page...

## **Appendix A: Setting Up Your Availability**

URL / Phone Number

| 8 I      | :=         | 1<br>2   | < (        | ÷                      |           |       |       |    |
|----------|------------|----------|------------|------------------------|-----------|-------|-------|----|
| g, roo   | m 23, p    | ilease l | oring pa   | per                    |           |       |       |    |
|          |            |          |            |                        |           |       |       |    |
|          |            |          |            |                        |           |       |       |    |
|          |            |          |            |                        |           |       |       |    |
|          |            |          |            |                        |           |       |       |    |
|          |            |          |            |                        |           |       |       |    |
| l yo     | u be       | mee      | ting v     | with m                 | ıltiple   | e stu | ıdent | s? |
|          |            |          |            | With mi<br>sk and camp |           |       | ıdent | s? |
| settin   | igs will n | ot be us | ed for kio |                        | aign purp |       | ıdent | s? |
| e settin | igs will n | ot be us | ed for kio | sk and camp            | aign purp |       | ident | s? |
| e settin | igs will n | ot be us | ed for kio | sk and camp            | aign purp |       | ident | s? |

**Step 10:** In the URL / Phone Number field, add your meeting link for your appointments.

**Step 11:** Use the *Special Instructions* box to include additional details for students. (*Example: We will use Zoom for our meeting, which you can access by using the link provided. Virtual meeting spaces allow us the flexibility to connect from various spaces. Please ensure the space you are in is conducive for such a meeting. I very much look forward to meeting with you!*)

**Step 12**: If you want to hold group appointments, you can specify the number *under Max Number of Students per Appointment.* Otherwise, you can leave is as 1 for one-on-one appointments.

Step 13: Click the Save button.

**Step 14:** Repeat this process until all your availabilities have been defined.

- You can have as much availability as needed.
- Creating multiple availabilities will enable you to set aside specific blocks for specific services (registration advising for example) or meeting types (drop ins vs. scheduled appointments)

### **Editing Availability:**

**Copy Time** - to copy a time, select the time you would like to copy and then click the Copy Time button. The availabilities will be copied, and a dialog will open allowing you to make edits or to save your newly created availability.

**Delete Time-** to delete your time, simply select the time and click the Delete Time button.

**Group Appointments** - You can create availability for group appointments by indicating how many students are able to schedule into the same appointment (indicate specific number under "Max Number of Students per Appointment")

**Inactive availabilities** are highlighted in red in the Times Available grid.

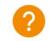

## **Appendix A: Setting Up Your Availability & Target Hours**

| St     | aff Hor                              | ne 🔻                     |                    |                            |                                                                                        |                         |               |
|--------|--------------------------------------|--------------------------|--------------------|----------------------------|----------------------------------------------------------------------------------------|-------------------------|---------------|
| Sine   | laren Appilettea                     | nts My Avail             | ability Apprint    | ment Queues Appointment    | Requests                                                                               |                         |               |
| Av     | ailable Ti                           | mes                      |                    |                            |                                                                                        |                         |               |
| Act    | ions +                               |                          |                    |                            |                                                                                        |                         |               |
| 0      | DAYS OF WEEK                         | TIMES                    | DATES              | LOCATION                   | PURPOSE                                                                                | CAREUNIT                | PERSONAL LINK |
|        | Wed, Thu, Fri                        | 8:00am -<br>11:15pm      | Forever            | Washington DC              | 302i-10, SRL-210C, AService with<br>Course<br>For: Appointments/Drop-<br>ins/Campaigns | Advising Finance & etc. | No            |
| 0      | Mori, Tue,<br>Wed, Thu, Fri,<br>Sat  | 8:00am -<br>11:15pm      | Forever            | Washington DC              | 302i-10, SRL-210L, AService with<br>Course<br>For: Appointments/Drop-<br>Ins/Campaigns | Advising Finance & etc. | No            |
| 0      | Mori, Tue,<br>Wed, Thu, Fri,<br>Set  | 8:00am -<br>11:15pm      | Forever            | Washington DC              | 302i-10, SRU-210L, AService with<br>Course<br>For: Appointments/Drop-<br>Ins/Campaigns | Advising Finance & etc. | No            |
|        | Mon, Turi,<br>Weid, Thu, Fri,<br>Sat | 8:00am -<br>11:15pm      | Forever            | Washington DC              | 302i-10, SRL-210L, AService with<br>Course<br>For: Appointments/Drop-<br>Ins/Campaigns | Advising Finance & etc. | No            |
| 0      | Mon, Tue,<br>Wed, Thu, Fri           | 9:00am -<br>6:00pm       | Foreiver           | Academic Success<br>Center | Academic Challenges<br>For: Appointments                                               | Advising                | No            |
|        | Mon; Tue,<br>Wed, Thu, Fri           | 8:00am -<br>5:00pm       | Forever            | Academic Success<br>Center | Advisor without course(WT)<br>For: Appointments/Drop-Ins                               | Advising CU             | Yes           |
| u<br>S | cheduling Ta                         | ub qı yelow<br>arget Hou | ort gradesfirst oc | mijal/OWzOtrLk7j Dop       | 2                                                                                      |                         |               |
| i i i  | inget Hours Per We                   | eek                      |                    |                            |                                                                                        |                         |               |
| -      |                                      | -                        |                    |                            |                                                                                        |                         |               |

Target Hours allow staff to restrict the number of hours in which they can be scheduled for appointments via Student Scheduler.

- Staff set their Target Hours in the **Scheduling Target Hours** section.
- Target Hours have two aspects:
  - Target Hours Per Week: This is the maximum number of hours per week in which they can be scheduled for an appointment. (You can set this between 1-168 hours.)
  - 2. Block scheduling for the week when target is hit: If selected (and hours have been reached), the staff member will no longer be available to students for appointments for the remainder of the week.
- Note: Target Hours are calculated against all Services, Locations, and Care Units. Your Leadership Team will provide clarification on how this feature should be used.

#### Scheduling Target Hours

Target Hours Per Week

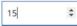

Block scheduling for the week when target is hit

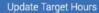

### **Integrating Your Calendar**

The availability you set up within Navigate dictates students' ability to schedule appointments with you. You have the added option to integrate your calendar with the Navigate platform to pull in Free/Busy times from your personal calendar and push appointments scheduled in Navigate to your personal calendar.

- 1. Toggle to the calendar page within Navigate using the calendar icon on the left side toolbar.
- 2. Select Settings and Sync on the top right side of the page
- 3. <u>Click Setup Sync</u>. You will see a "Your school prefers to use Office 365 sync" banner on Calendar with a "Use Office 365..." button to begin the setup.

| Choose Sync For Microsoft Outlook:                      |                  |
|---------------------------------------------------------|------------------|
| Your school prefers to use Office 365 sync.             | Use Office 365 × |
| Microsoft Office 365<br>Recommended option.             |                  |
| Outlook Service Accounts<br>Will be deprecated in 2020. |                  |
| Go back                                                 |                  |

- 4. Upon clicking the button, you will be routed to login.microsoftonline.com. If the you are not already signed into Office 365, you will be prompted to sign in.
- 5. After signing in, Office 365 will ask you to grant permission for the application to access your calendar. Pressing "Accept" will authorize and begin the syncing.

| Microsoft 0<br>eab_st_o36 | )ffice 365:<br>5_2@eabdev.onmicrosoft.com |  |
|---------------------------|-------------------------------------------|--|
|                           | C,                                        |  |
|                           |                                           |  |
|                           |                                           |  |
|                           | Retry Sync                                |  |
|                           | Disconnect Sync                           |  |

The browser will return to the Calendar Integrations page. The "Exchange Integration" tab will no longer appear. The "Office365 Integration" tab will now show the timestamp for the last successful sync (or any applicable error message) and will include options for you to Retry or Disconnect the sync as needed.

The Two-Way Sync will enable that any agenda item created from Navigate will sync back to your Outlook Calendar. All existing events and events that are created from your Outlook Calendar will be shown as 'Busy' in Navigate

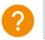

### **Integrating Your Calendar**

The availability you set up within Navigate dictates students' ability to schedule appointments with you. You have the added option to integrate your calendar with the Navigate platform to pull in Free/Busy times from your personal calendar and push appointments scheduled in Navigate to your personal calendar.

Select the calendar icon in the left navigation bar. Once on the My Calendar page, select the **Settings and Sync** button.

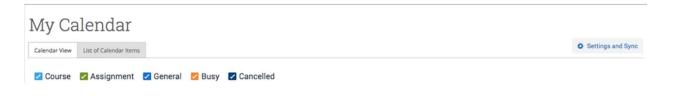

On the Calendar Settings page, select Setup Sync...

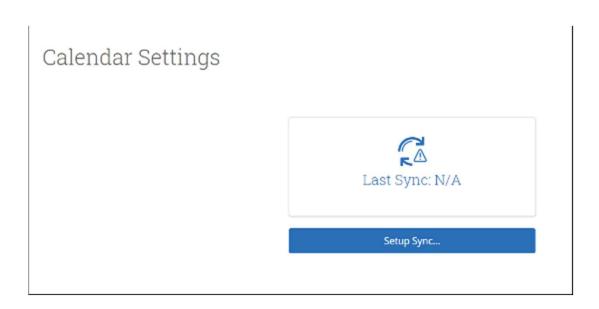

### **Integrating Your Calendar**

If you see the following screen, click the button that says **Use Office365 (Latest Version)** at the top of the list of options, as in figure 3.

| Calendar Settings | Setup                                               |                                   |  |
|-------------------|-----------------------------------------------------|-----------------------------------|--|
|                   | Please Choose Your Calendar Aj                      | oplication:                       |  |
|                   | • Your school prefers the latest<br>Office 965 Sync | Use Office 365 (Latest Version) × |  |
|                   | Micros                                              | oft Outlook                       |  |
|                   | Googl                                               | e Calendar                        |  |
|                   | Other                                               | Applications                      |  |
|                   | Ge                                                  | back                              |  |

If you click **Microsoft Outlook** instead of the **Use Office365 (Latest Version)** button, you choose your Microsoft Outlook sync. Select **Microsoft Office 365 (Latest Version)** from the options.

| Calendar Settings: S | etup                                                                        |  |
|----------------------|-----------------------------------------------------------------------------|--|
|                      | Choose Sync For Microsoft Outlook:<br>Microsoft Office 365 (Latest Version) |  |
|                      | Microsoft Office 365 (Previous Version)                                     |  |
|                      | Go back                                                                     |  |
|                      |                                                                             |  |

Regardless of which method you choose, the Microsoft login and authorization page opens. The page tells you to pick an account. Choose your professional account.

### **Integrating Your Calendar**

| Microsoft Pick an account                                          |
|--------------------------------------------------------------------|
| Judy Lee Graph<br>exb.jl.graph@exbdev.onmicrosoft.com<br>Signed in |
| + Use another account                                              |

If you log in successfully, you see a page requesting permissions.

| Microsoft                                                                                                    |
|----------------------------------------------------------------------------------------------------|
| eab_jl_graph@eabdev.onmicrosoft.com                                                                                                    |
| Permissions requested                                                                                                    |
| EAB Calendar Integration version 2 (Dev)                                                                                                    |
| This application is not published by Microsoft or<br>your organization.                                                                                                    |
| This app would like to:                                                                                                    |
| Maintain access to data you have given it access to     Sign you in and read your profile                                                                                                    |
| Have full access to your calendars                                                                                                    |
| Accepting these permissions means that you allow this app to use<br>your data as specified in their terms of service and privacy<br>statement. The publisher has not provided links to their terms<br>for you to review. You can change these permissions at<br>https://mayaps.microsoft.com.Show details |
| Does this app look suspicious? Report it here                                                                                                    |
| Cancel Accept                                                                                                    |
|                                                                                                    |

Select **Accept**. The page redirects to the Navigate Calendar Settings page, with a success message and information about the sync on display.

| Office 365 connection successful! |                                                                           | × |
|-----------------------------------|---------------------------------------------------------------------------|---|
| Calendar Settings                 |                                                                           |   |
|                                   | Microsoft Office 365 (Latest Version):<br>jlee@eabsupport.onmicrosoft.com |   |
|                                   | Retry Sync                                                                |   |
|                                   | Disconnect Sync                                                           |   |

## Appendix C: Mass Email and Text a Group of Students

### **Communicating with Students**

Navigate provides both **email** and **text messaging** for faculty and staff to communicate with students, either individually or en masse. Communicating with students through the platform creates records of those communication which can be accessible by other staff or faculty on your campus. In addition, it allows for a quick and easy way to communicate with more than one student at once.

Any faculty or staff member will only be able to view communications in which they have the proper permissions. Permissions allow users to either view only their own communications with students, or to view all communications with students. If you are unsure who can view your communications, contact your Application Administrator.

### How do I send the emails or texts?

You can send emails or texts to one or more students from your staff homepage, the student profile, or the advanced search. Most "Actions" menus throughout the platform allow for sending emails or texts. See below for screenshots of each of these locations.

- Send a message from the Staff home page (fig. 1)
- Send a message from the Student home page (fig. 2)
- Send a message from the Advanced Search (fig. 3)

| Actions 🔺                  | Staff Alerts 🧕                 | Actions A                      |
|----------------------------|--------------------------------|--------------------------------|
| Send Message               |                                | Send Message                   |
| Create Appointment Summary | I want to                      | Create Appointment Summary     |
| Appointment Campaign       | Message Student                | Appointment Campaign 954058983 |
| Schedule Appointment       | Add a Note on this Student     | Schedule Appointment 159466807 |
| Тад                        |                                | Тад                            |
| Note                       | Add a Reminder to this Student | Note 694076931                 |
| Mass Print                 | Report on Appointment          | Mass Print 082564784           |
| Issue Alert                | Create Request for Appointment | Issue Alert<br>302610444       |
| Charity                    |                                | Charity                        |
| Watch                      | Schedule an Appointment        | Watch 800367062                |
| Export Results             | Add to Watch List              | Export Results 501665806       |
| Show/Hide Columns          | Issue an Alert                 | Show/Hide Columns              |

**Important Note:** If you do not see the option to Email or Text students, then your role does not have the proper permission for this action, or your institution decided not to allow texting. Please contact your Application Administrator with questions.

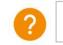

# Appendix D: Add Appointment Summary Reports

### **Documenting a Student Interaction**

<u>Summary Reports</u> can be created during or after meeting with students. You can add a summary report to an appointment scheduled in advance, create a summary report for a walk-in appointment, mark a student as a no show, or edit existing summary reports.

**For Scheduled Appointments**: There are several different ways to create an Appointment Summary Report for scheduled appointments. **Add Appointment Summary** is an option in the Actions drop-down menu throughout the platform. The easiest way to access your appointments is from your Staff Home page. Under the **Students** tab on Staff Home, scroll down and find your Recent Appointments. From this section, you can click on a student and select **Add Appointment Summary** from the Actions drop-down menu. You can also access this section from the **Upcoming Appointments** tab of Staff Home.

**Note**: It is important to always create Appointment Summary Reports from the scheduled appointment itself, rather than ad-hoc, to ensure the Summary Report is tied to that specific appointment.

| Reportin                            | ıg                      |          |        |         |              |   |        |               |               |
|-------------------------------------|-------------------------|----------|--------|---------|--------------|---|--------|---------------|---------------|
| Recent Appointments                 | Recent Reports You Crea | ted      |        |         |              |   |        |               |               |
| Recent App<br>care Unit: All care u |                         | _        | _      | _       | _            |   | _      | ∎ S           | how Cancelled |
| Add Appointment                     |                         | SERVICE  | COURSE | COMMENT | ATTENDEE     | ٠ | TIME   | REPORT FILED? | DETAILS       |
| Issue Alert                         |                         | Choosing | N/A    |         | Abdel, Masen |   | 30 min | Not Yet.      | Details       |

**For Drop-in Appointments**: There are several different ways to create an ad-hoc Appointment Summary Report for walk-in appointments. **Create Appointment Summary** is an option in the **Actions** drop-down menu throughout the platform. The easiest way to create an ad-hoc Appointment Summary Report for a walk-in appointment is from Staff Home or a student profile. Under the Students tab of Staff Home, find the specific student in your My Assigned Students section, or click the drop-down to find the student from one of your saved lists. From this section, you can click on a student and select Create Appointment Summary from the Actions drop down. This will create an Appointment Summary and add that appointment to your calendar in the past.

| ctions      |           |      |     |          |   |          |    |         |     |                |     |               |        |
|-------------|-----------|------|-----|----------|---|----------|----|---------|-----|----------------|-----|---------------|--------|
| Send Mes    | sage      |      |     | <i>c</i> |   | ID       |    | WATCH L |     | CUMULATIVE GPA |     | SUPPORT       |        |
| Create App  | pointment | Summ | ary | C.       |   | IU .     |    | WATCHL  | 151 | COMOLATIVE GPA |     | <br>SUPPORT   |        |
| Appointm    | ent Campa | aign |     |          | 8 | 8597530  | i. |         |     | 0              | .00 | High          |        |
| Schedule /  | Appointme | ent  |     |          | 6 | 5862159  | )  |         |     | 2              | .19 | High          |        |
| Tag         |           |      |     |          | 1 | 7843615  |    |         |     |                |     |               |        |
| Note        |           |      |     |          | 1 | 9612305; | 2  |         | 0   |                |     |               |        |
| Mass Print  |           |      |     | lanira   |   | 3823521  |    |         |     | 2              | .96 | Moderate      |        |
| Issue Alert |           |      |     | arer a   |   |          |    |         |     |                |     |               |        |
| Charity     |           |      |     |          | 9 | 9977724  | š  |         |     | 2              | .12 | Moderate      |        |
| Watch       |           |      |     |          | 6 | 0988885  | )  |         |     | 2              | .79 | Moderate      |        |
| Export Res  | sults     |      |     |          | 3 | 5508961  | Ē  |         |     | 2              | .98 | Moderate      |        |
| Show/Hide   | e Columns |      |     |          |   |          |    |         |     |                |     |               |        |
| Previous    | 1         | 2    | 3   | 4        | 5 |          | 29 | Next    |     |                |     | 2,806 total r | esults |

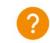

# Appendix D: Add Ad Hoc Appointment Summary Reports

### **Documenting an Advising Interaction**

You can also create an ad hoc Appointment Summary Report from a student's profile page. Navigate to that specific student's profile and click **Report on Appointment** from the Actions menu on the right. This will create an Appointment Summary and add that appointment to your calendar in the past.

**Reminder:** When creating an ad-hoc Appointment Summary Report to track drop-in appointments, the Navigate platform will create the relevant appointment on your calendar for the date and time you selected in the past. Creating that appointment helps our system keep track of all appointments happening with students, regardless of whether they were scheduled or walk-ins. If you sync your professional calendar to the Navigate platform, this appointment created in the past will also sync to that calendar.

For No-Show Appointments: The primary way to mark a student as a noshow for a scheduled appointment is from Staff Home. On the **Students** tab, scroll down and find your Recent Appointments. From this section, you can click on a student and select **Mark No-Show** from the Actions drop down. You can also access this section from the **Upcoming Appointments** tab of your homepage. Marking a student as a no-show still adds a Summary Report to the appointment. The only difference is that the box next to the student's name called **Attended** will not be checked. See the screenshot below.

| Staff Alerts 🧕                 |
|--------------------------------|
| I want to                      |
| Message Student                |
| Add a Note on this Student     |
| Add a Reminder to this Student |
| Report on Appointment          |
| Create Request for Appointment |
| Schedule an Appointment        |
| Add to Watch List              |
| Issue an Alert                 |

**Important Note:** Any information you enter into Navigate pertaining to a student becomes a part of their official student record and may be subpoenaed by that student, as outlined in the Family Educational Rights and Privacy Act (FERPA).

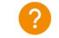

### Submitting a Progress Report

Navigate's <u>Progress Report</u> feature is used by faculty to share critical academic information on students enrolled in their courses. Use the instructions below to submit a Progress Report and mobilize support for a student.

**Step 1:** Access the Progress Reports either directly from the request email or by logging in to the Navigate platform and toggling to the Professor home page.

**Step 2:** Click "Fill out Progress Report" from email or home page.

**Step 3:** In the feedback screen, you will see a list of course sections and students that feedback is being requested for. This may or may not include all the students enrolled in your courses this semester. Begin filling out feedback according to the instructions provided in the Progress Report request email.

**Step 4:** If you have feedback about a student, select "Yes" and choose an "Alert Reason" that indicates why you are submitting feedback on this student. You may choose more than one alert reason. Please fill out the remaining columns, including the comments section with additional detail that will help an advisor follow up with this student.

**Step 5:** When submitting your Progress Reports, you have the option to submit only the students you have filled out feedback for or to submit all students. If you choose to submit all students, the students who you have not filled out feedback for will be marked as "I do not have feedback about this student."

Student Feedback

| Your informati<br>Security measures<br>Thank you!     | ion is secure.<br>allow your school to adhere to governme | ent rules and regulations concerning            | FERPA and overall student privacy.                                |             |                      |                     |
|-------------------------------------------------------|-----------------------------------------------------------|-------------------------------------------------|-------------------------------------------------------------------|-------------|----------------------|---------------------|
| Professor Shubitz:<br>'ou have been asked to fill out | progress reports for students in the follo                | wing classes. Update each student be            | ased on your best knowledge of their performance at this point in | I the term. |                      |                     |
| HIST-2112-A1-M American I                             | History II                                                |                                                 |                                                                   |             |                      |                     |
| Student Name                                          | Do you have any feedback on this student?                 | Alert Reasons (You must choose a                | t-least one if the student is of concern)                         | Curr        | ent Grade (Optional) | Additional Comments |
| 1                                                     | O Yes<br>No                                               | 1                                               |                                                                   |             | ~                    |                     |
| 2                                                     | ⊖ Yes<br>⊖ No                                             | All of the Above<br>Excessive Absences          |                                                                   |             | ~                    |                     |
| HIST-2112-C-M American H                              | listory II                                                | Low Participation                               |                                                                   |             |                      |                     |
| Student Name                                          | Do you have any feedback on this student?                 | Poor Grades<br>Alert Reasons (You must choose a | t-least one if the student is of concern)                         | Curr        | ent Grade (Optional) | Additional Comments |
|                                                       | ⊖ Yes<br>○ No                                             | Alert Reasons                                   |                                                                   |             | ~                    |                     |
|                                                       | ⊖ Yes<br>○ No                                             | Alert Reasons                                   |                                                                   |             | ~                    |                     |
|                                                       | ⊖ Yes<br>⊖ No                                             | Alert Reasons                                   |                                                                   |             | ~                    |                     |

**TIP**: Use the glossary of Alert Reasons on the next page to understand what follow up action will be associated with each Alert Reason.

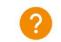

### Submitting an Ad-Hoc Alert

Navigate's <u>ad hoc alerts</u> are used by faculty and staff to share critical information and to create referrals for student between support offices. Use the instructions below to submit an early alert and mobilize support for a student.

**Step 1:** Click the "Issue an Alert" link in the upper right-hand corner of your home page.

Step 2: Search for the student for whom you'd like to issue an

alert (using name or ID).

**Step 3:** Select the reason(s) you believe the student needs assistance. The reason(s) you choose will connect the student with the appropriate office. See more details

on the specific alert reasons below.

**Step 4:** If the alert is associated with a particular class, fill out that field.

**Step 5:** Lastly, please provide any relevant context around your reason for submitting the alert in the comments section. Comments will help the team reviewing alerts to connect the student with the right resources in a timely fashion.

**Step 6:** Issuing an alert may open a case. You will receive an email notification when the case has been resolved.

|                | 17.25 |
|----------------|-------|
| Actions        |       |
| l want to      |       |
| Issue an Alert |       |

**TIP**: Use the glossary of Alert Reasons on the next page to understand what follow up action will be associated with each Alert Reason.

| ISSUE AN ALERT                                                         | ×                                                                                 |
|------------------------------------------------------------------------|-----------------------------------------------------------------------------------|
| Student                                                                | Q                                                                                 |
| Please select a reason for this alert                                  |                                                                                   |
| Is this alert associated with a specific class?<br>Additional Comments | Low Participation<br>Poor Grades<br>Referral - Tutoring                           |
| Please enter a comment.                                                | Referral - Counseling<br>Referral - Dean of Students<br>Referral - Residence Life |
|                                                                        | Referral - Study Skills                                                           |
|                                                                        | Cancel Submit                                                                     |

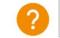

### **Alert Reasons in Progress Reports and Ad-Hoc Alerts**

Navigate's ad hoc alerts are used by faculty and staff to share critical information and to create referrals for student between support offices. Use the instructions below to submit an early alert and mobilize support for a student.

| Alert Reason                                     | Description                                                                                                    | Intervention                                                                                                    |
|--------------------------------------------------|----------------------------------------------------------------------------------------------------|----------------------------------------------------------------------------------------------------|
| Attendance Concern (or<br>not logging in online) | Alert prior to the Census date and FN deadline;<br>afterward triggered by three absences                                                                                                    | <ol> <li>Review course expectations for<br/>attendance and/or any course attendance<br/>policies.</li> <li>Discuss importance of attendance to<br/>successful performance in the class</li> <li>Add/update comments on the alert.</li> </ol>                                                                                                    |
| Low Tests, Quizzes and<br>Assignments            | Student has low grades in course and that there are resources available to assist                                                                                                    | <ol> <li>Discuss level of performance needed to<br/>reach passing grade</li> <li>Refer to campus resources if appropriate</li> <li>Add/update comments on the alert.</li> </ol>                                                                                                    |
| Missing Assignments                              | Student has missing assignments in course and that there are resources available to assist                                                                                                    | <ol> <li>Review course expectations/study<br/>strategies</li> <li>Review due dates</li> <li>Refer to campus resources if<br/>appropriate; offer to assist in scheduling<br/>appointments/making contacts.</li> <li>Add/update comments on the alert.</li> </ol>                                                                                                    |
| Student Should Seek<br>Tutoring-Writing Center   | Poor performance on assignments linked to<br>reading/writing/ communication skills; poor<br>grammar skills in Discussion Board and/or Essay<br>answers; answers are superficial; repeat the<br>question; do not demonstrate learning; using<br>internet copy/paste answers | 1) contact student about what they think<br>are their challenges, 2) provide students<br>with video and paper-based content<br>guides, if available, 3) provide tutor contact<br>information, 4) reinforce the path to<br>learning (reading comprehension and time<br>on task), 5) instruct student to contact<br>professor, 6) follow up 1 and 2 weeks after<br>tutoring                                                                            |
| Student Should Seek<br>Tutoring-Math Center      | Poor performance on assignments in math; do not demonstrate learning                                                                                                    | Same as above                                                                                                    |
| Student Should Seek<br>Tutoring-Other Courses    | Poor performance in courses, make student<br>aware of face-to-face and virtual tutoring<br>resources                                                                                                    | Same as above                                                                                                    |
| with Study /Time                                 | Poor performance on assignments; poor<br>notetaking; tardiness to class; needs support with<br>soft skills to increase class success; incomplete<br>and late assignments                                                                                                   | 1) contact student about what they think<br>are their challenges with reading<br>comprehension and note taking, 2) provide<br>students with video and paper-based skill<br>guides, if available, 3) provide tutor contact<br>information, 4) reinforce the path to<br>learning (reading comprehension and time<br>on task), 5) instruct student to contact<br>professor for insight, onto the internet, 6)<br>follow up 1 and 2 weeks after tutoring |

### Alert Reasons in Progress Reports and Ad-Hoc Alerts

| Alert Reason                       | Description                                                                                                    | Intervention                                                                                                    |
|------------------------------------|----------------------------------------------------------------------------------------------------|----------------------------------------------------------------------------------------------------|
| Academic Dishonesty<br>Concerns    | Professor notices us of the work of others in<br>Discussion Boards, Exams, Papers                                                                                | <ol> <li>review student code of conduct, 2)<br/>review strategies for putting information<br/>into your own words (link to notetaking),<br/>3)</li> </ol>                                                                                     |
| At risk for leaving<br>institution | Student plans to leave FSU by dropping out,<br>stopping out, or transferring to another<br>institution                                                           | <ol> <li>Define reason for the alert in the<br/>comments</li> <li>Reach out to student to provide<br/>assistance or referrals</li> <li>Update comments and close case.</li> </ol>                                                             |
| Kudos                              | Student is demonstrating an ability to address all<br>parts of an assignment in a way that<br>demonstrated learning and/or student is<br>improving in the course | Optional: recognition to reinforce the comment with an email                                                                                                    |
| Financial Aid Concern              | Student has concerns about their financial aid<br>package or needs to sign up for financial aid                                                                  | <ol> <li>1) Define reason for the alert in the<br/>comments</li> <li>2) Reach out to student to provide<br/>assistance or referrals</li> <li>3) Refer, if necessary, to Financial Aid.</li> <li>3) Update comments and close case.</li> </ol> |
| Food Insecurity                    | Student has expressed concerns about hunger<br>and lack of food                                                                                                  | <ol> <li>Define reason for the alert in the<br/>comments</li> <li>Reach out to student to provide<br/>assistance or referrals</li> <li>Update comments and close case.</li> </ol>                                                             |

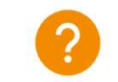

# Appendix F: Creating an Appointment Campaign

**Navigating to Campaigns:** While on the staff home screen, select "<u>Appointment Campaigns</u>" from the left-hand side Quick Links section. This will take you to the Campaigns tab. From there, select Appointment Campaign from the right-hand side, under Actions.

#### **Define Campaign:**

- Name your campaign (Students will not see the name of the campaign)
- Select "Advising" as the Care Unit (or the applicable Care Unit for your campaign)
- Location- Choose your location. NOTE: Ensure that for the campaign availability you have created under "My Availability" you have selected that you will be available in the same location (Advisor's office).
- Under "Service", choose the services for which you are available. NOTE: This must match the availability you have set up on your staff home page, under "My Availability".
- Begin Date and End Date- choose the date range for which you want the campaign to run. If a student tries to schedule outside of that time period, they will receive a message stating that the campaign has expired. NOTE: This must match the availability you have set up on your staff home page, under "My Availability".
- Appointment Limit- how many appointments can the student schedule for the campaign? (default is 1)
- Appointment Length- how long do you want the appointment to last?
- Select 1 slot per time (select more if you'd like more than 1 student to select the same time slot)

**Adding Students:** Use the advanced search feature to search for students you would like to participate in the campaign. Or choose one of your saved searches by clicking the drop-down arrow beside "Saved Searches".

| Revie | Review Students In Campaign |  |  |  |  |
|-------|-----------------------------|--|--|--|--|
| Actio | ns 🔻                        |  |  |  |  |
|       | NAME                        |  |  |  |  |
|       | Ellert, Channah             |  |  |  |  |
|       | Malis, Philbert             |  |  |  |  |
|       | Plaas, Claire               |  |  |  |  |

Adding Staff: If you have correctly set up your availability for Campaigns then you should see your name on the next page under "Add Advisors to Campaign". If applicable, select other advisors to join your campaign.

#### **Compose Your Message:**

- o Create a Subject Line for your email
- In the next box, edit the text for the email. Default is "Please schedule your advising appointment".
   NOTE: Always be sure to keep the Schedule Link in your email body, if that is removed students will be unable to schedule appointments.

**Confirm & Send:** Review the details of your campaign. When you are ready, click send to issue the email to students on the list.

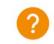